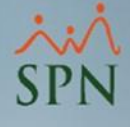

# Estado Anual de Compensaciones

Autoservicio

SPN

### Objetivo:

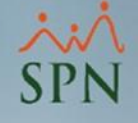

Mostrar la opción de consulta sobre compensaciones y descuentos que se tiene en el portal de Autoservicio de SPN Software, con el fin de que los colaboradores en la empresa puedan consultar y tener visibilidad de estas informaciones dentro de un determinado período.

# **SPN**

# Índice:

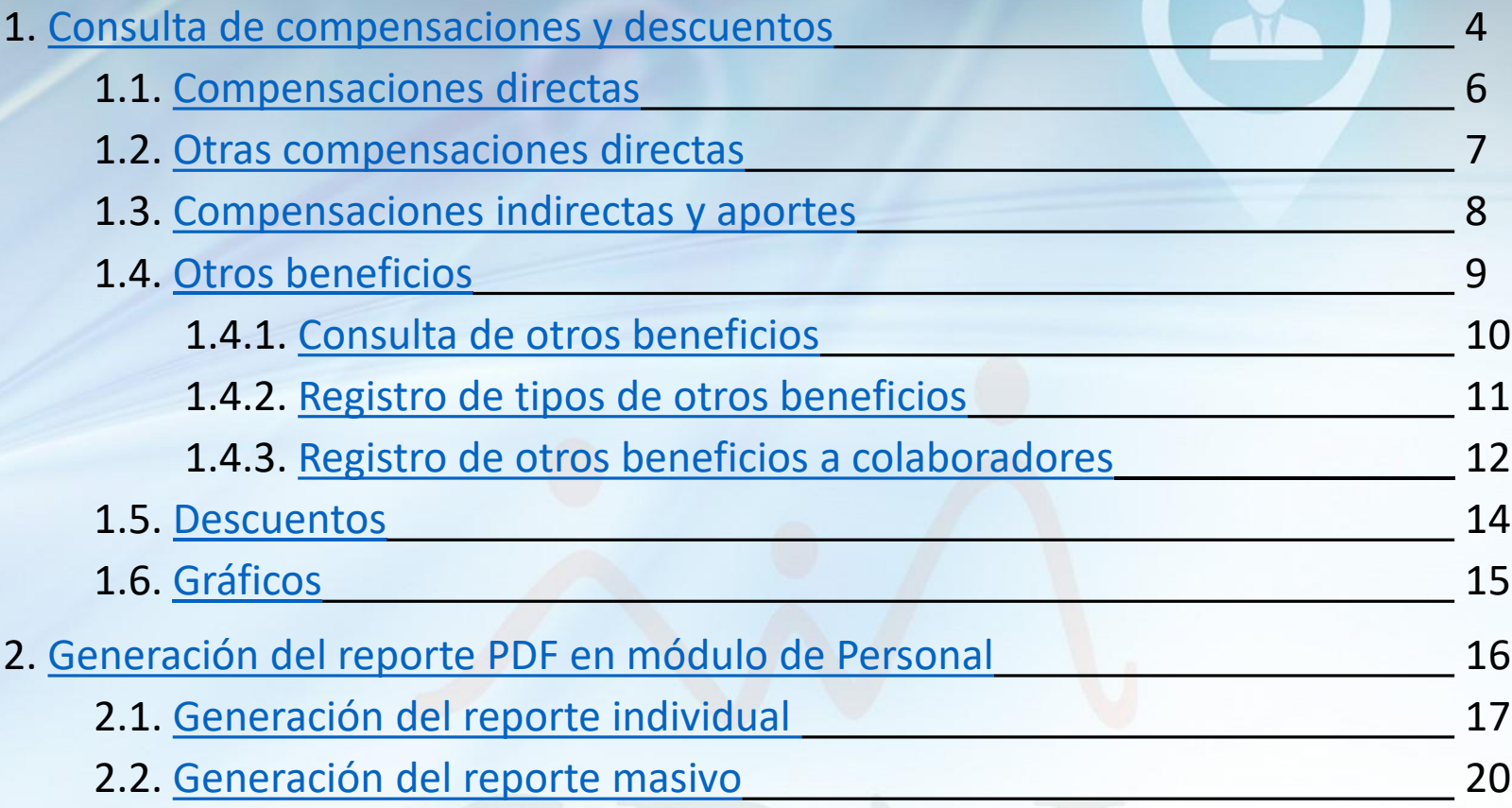

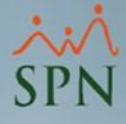

# <span id="page-3-0"></span>1. Consulta de compensaciones y descuentos:

#### Para proceder con la consulta, debemos dirigirnos a esta ruta en el portal de Autoservicio:

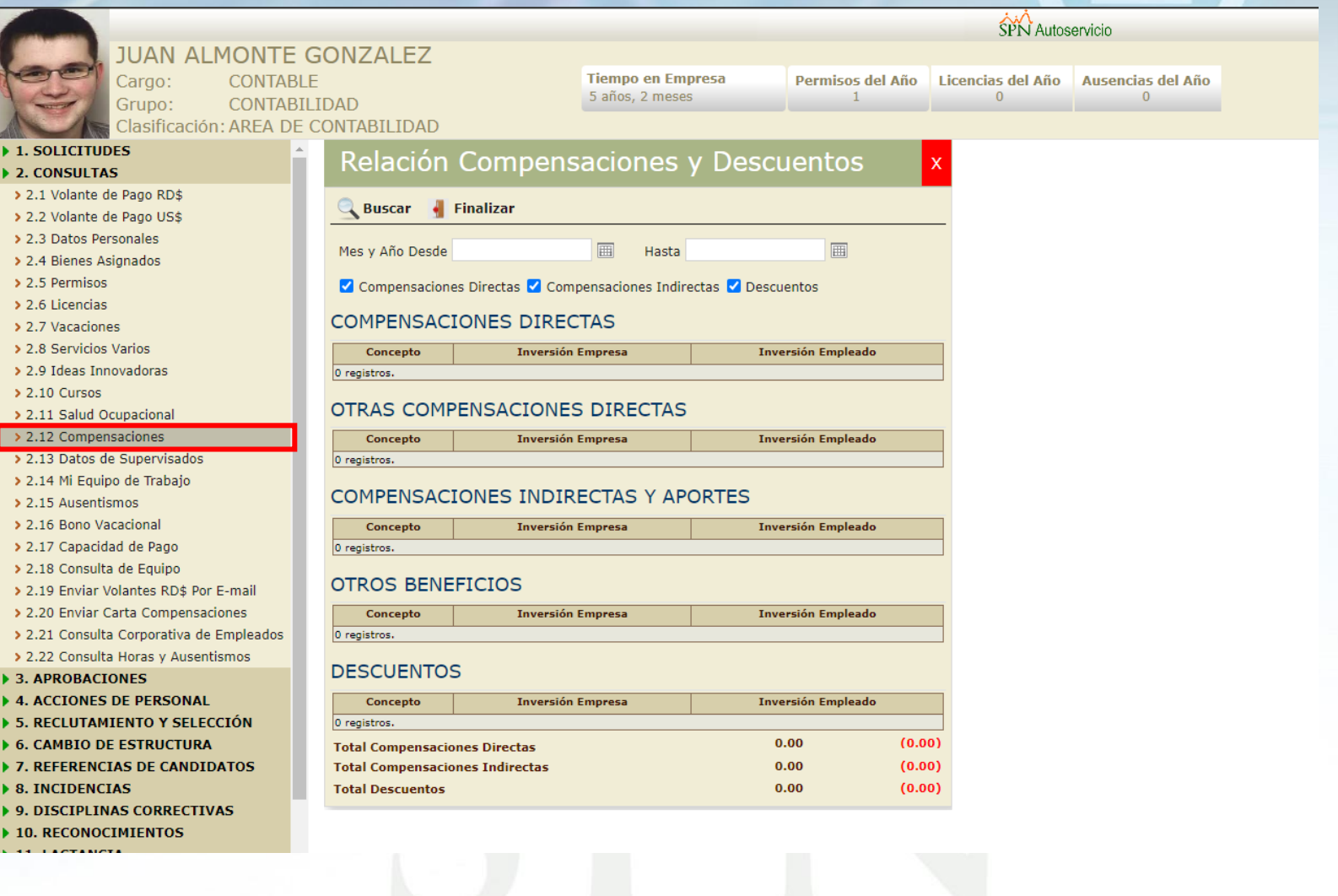

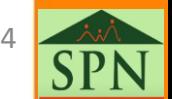

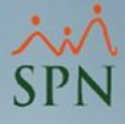

### 1. Consulta de compensaciones y descuentos :

Una vez dentro debemos especificar el rango de fecha a consultar, los apartados o acápites a mostrar y luego damos clic al botón Buscar:

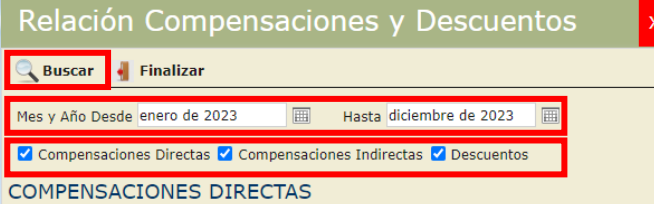

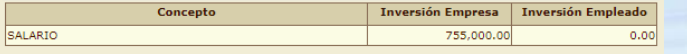

#### OTRAS COMPENSACIONES DIRECTAS

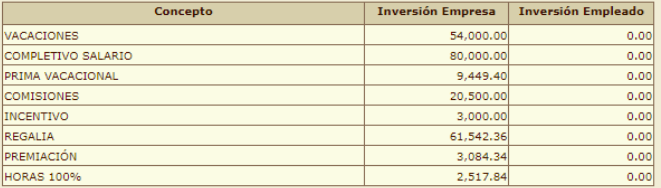

#### COMPENSACIONES INDIRECTAS Y APORTES

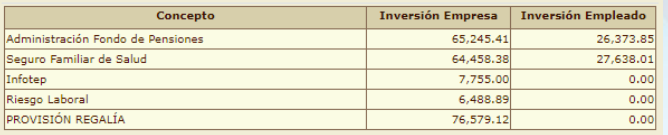

#### **OTROS BENEFICIOS**

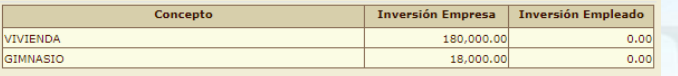

#### **DESCUENTOS**

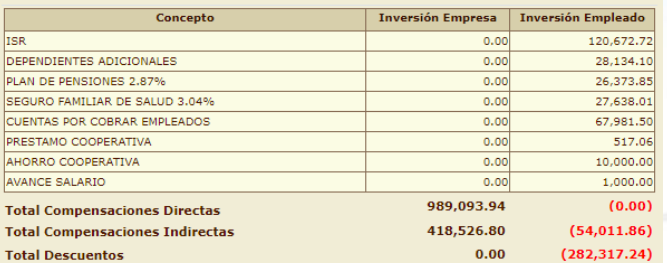

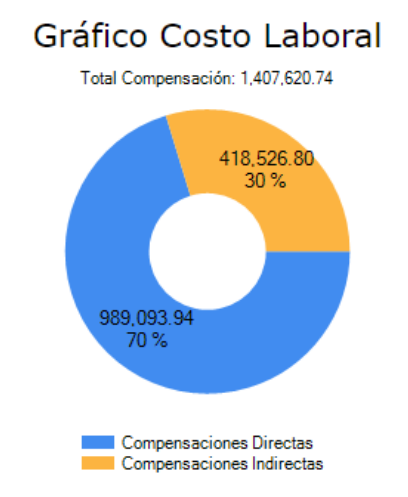

#### **Barra**

Total Compensación: 1,407,620.74

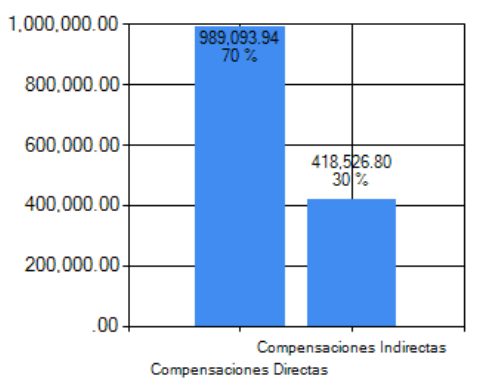

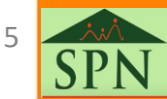

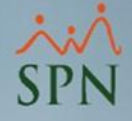

### <span id="page-5-0"></span>1.1. Compensaciones directas:

Las compensaciones directas se refieren a los beneficios monetarios ofrecidos y provistos por la empresa a cambio de los servicios prestados por el colaborador a la organización.

En este apartado se muestra el concepto por el cual, el empleado percibe su salario base mensual. En los casos de asalariados fijos, el concepto a mostrar será Salario, en caso de asalariados por hora, se mostrará como Horas Normales.

#### **COMPENSACIONES DIRECTAS**

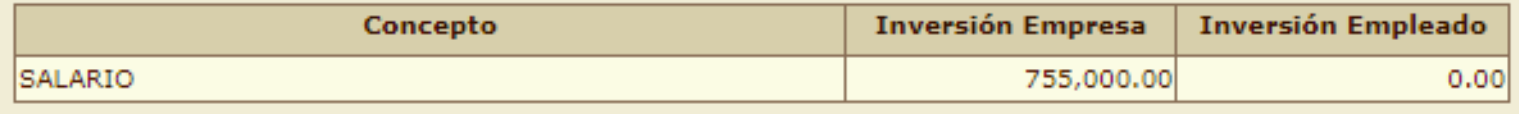

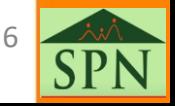

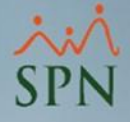

### <span id="page-6-0"></span>1.2. Otras compensaciones directas:

En este apartado se detallan las demás compensaciones directas adicionales al salario base del empleado que se han percibido en nóminas durante el rango de fecha establecido.

#### OTRAS COMPENSACIONES DIRECTAS

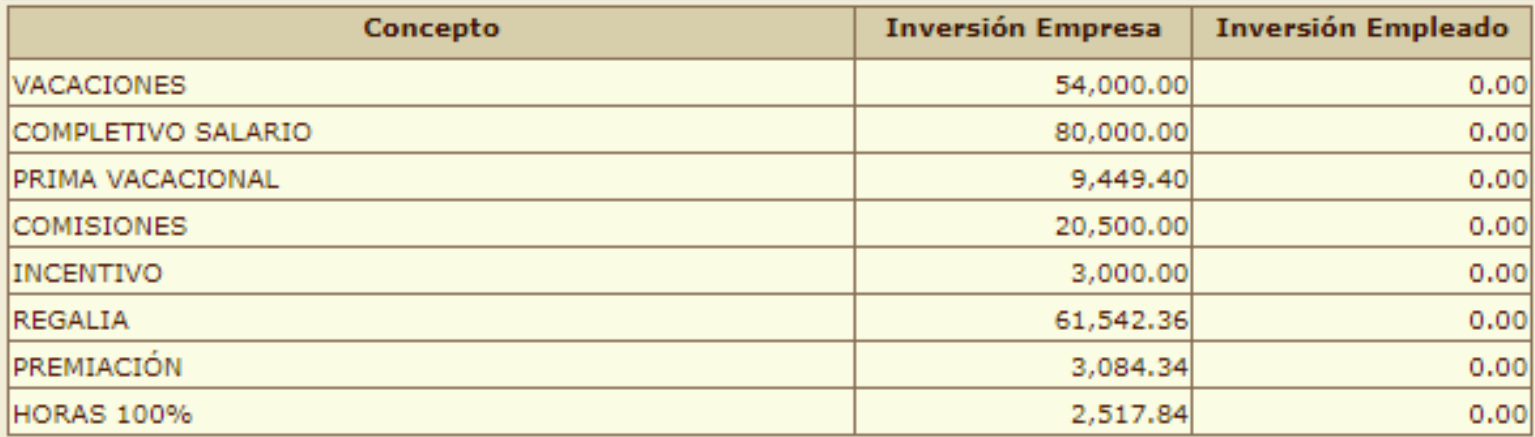

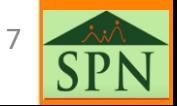

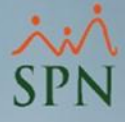

### <span id="page-7-0"></span>1.3. Compensaciones indirectas y aportes:

Las compensaciones indirectas se refieren a los beneficios monetarios indirectos que cubre la organización a los fines de cumplir con los requerimientos de la legislación laboral nacional y de seguridad social, así como otros beneficios establecidos en el contrato de trabajo.

En este apartado se detallan estas compensaciones con el aporte del empleador y el aporte del colaborador en caso de que aplique. Adicionalmente se muestra una provisión de regalía acorde a lo acumulado en el año consultado de manera informativa.

#### COMPENSACIONES INDIRECTAS Y APORTES

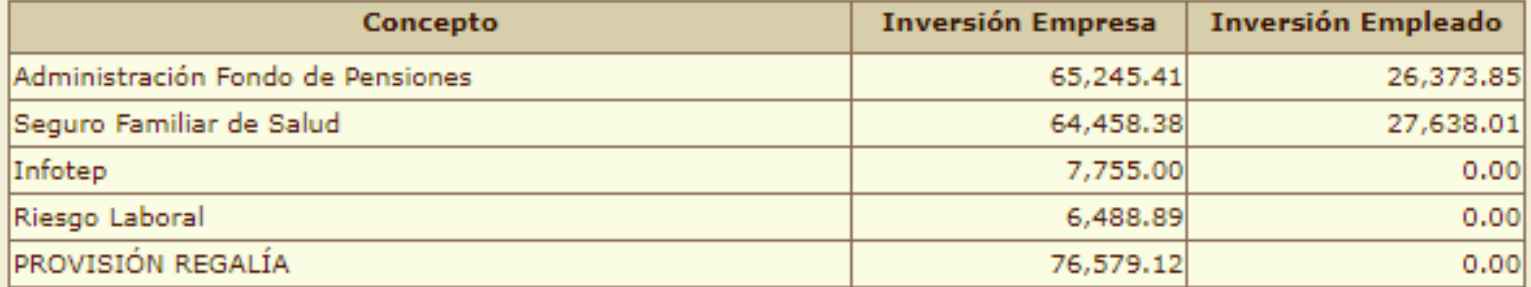

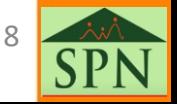

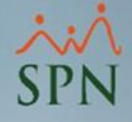

### <span id="page-8-0"></span>1.4. Otros beneficios:

En este apartado se detallan otros beneficios o compensaciones indirectas que otorga la empresa al colaborador con el acumulado percibido en el rango de fecha establecido.

Tener en cuenta que no son transacciones en nóminas, solo beneficios adicionales que la empresa otorga y se pueden agregar a esta consulta para dar visibilidad al colaborador. En la siguiente diapositiva se explica como registrarlos.

#### **OTROS BENEFICIOS**

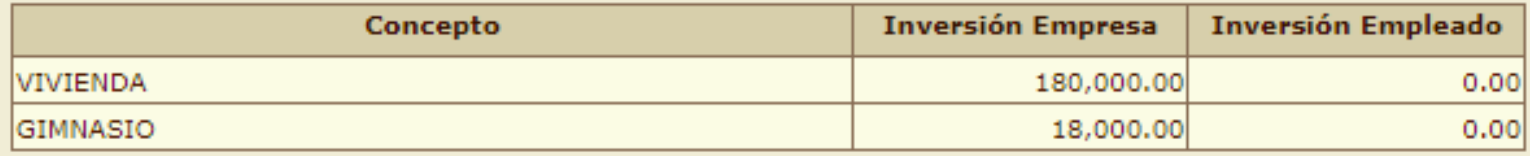

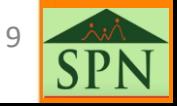

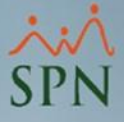

## <span id="page-9-0"></span>1.4.1. Consulta de otros beneficios:

Para la consulta y registro de otros beneficios, debemos dirigirnos a la siguiente ruta en el módulo de Nóminas:

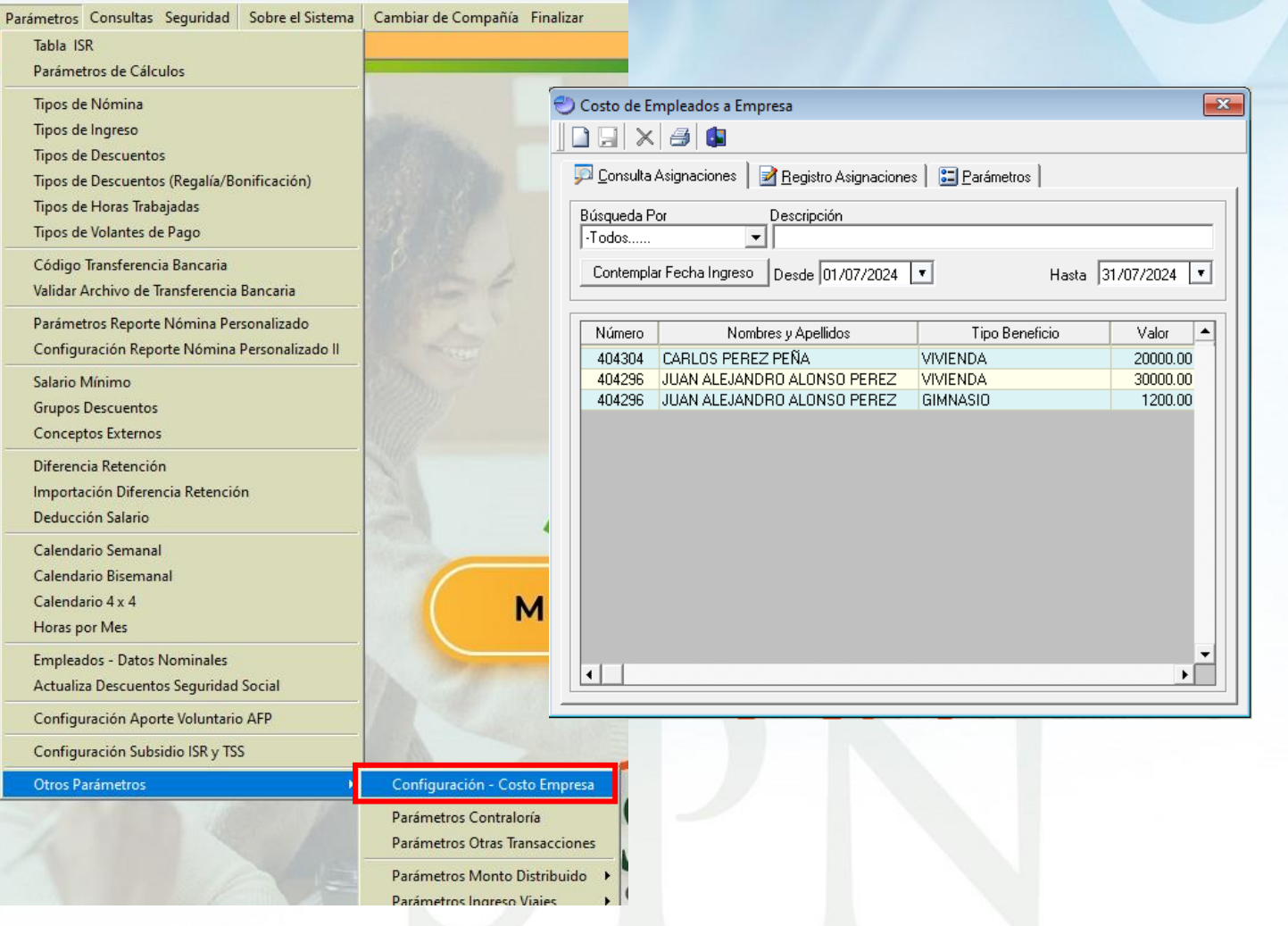

10

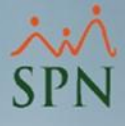

### <span id="page-10-0"></span>1.4.2. Registro de tipos de otros beneficios:

Previo al registro por colaborador es importante definir y registrar los diferentes beneficios que pueda otorgar la empresa siguiendo estos pasos:

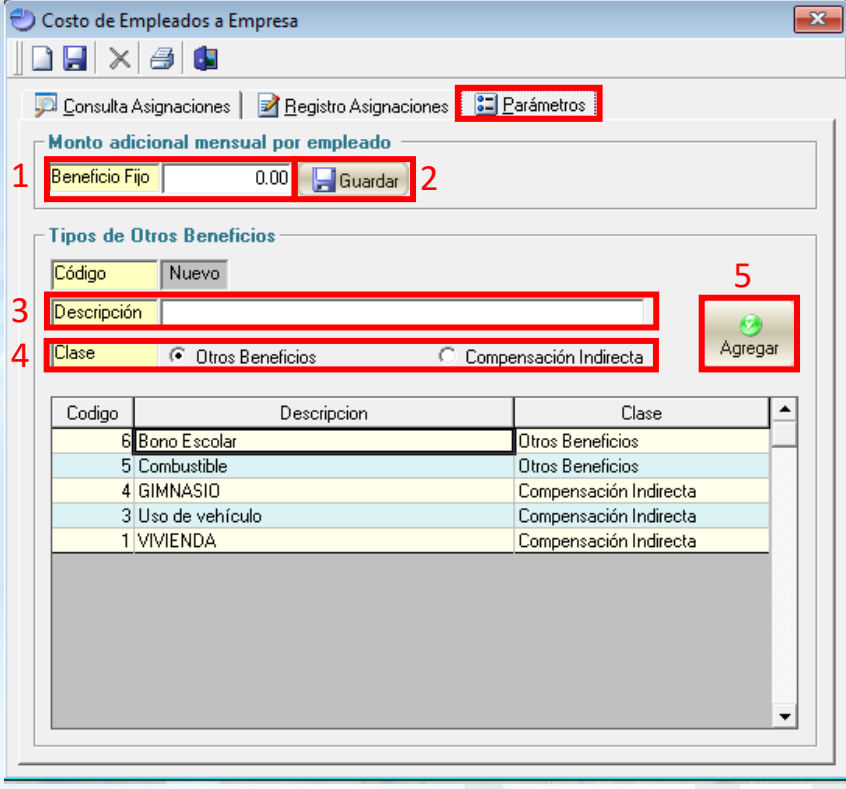

1 – Beneficio fijo mensual, en caso de especificar un valor en este apartado, se mostrará en el reporte de compensaciones para todos los empleados.

2 - Botón para guardar el valor de beneficio fijo.

3 – Descripción o nombre del nuevo beneficio.

4 – Clase del beneficio para poder ubicarlo en el reporte.

5 – Botón Agregar para guardar los tipos beneficios.

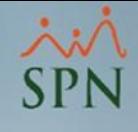

# <span id="page-11-0"></span>1.4.3. Registro de otros beneficios a colaboradores:

Para el registro de beneficios a colaboradores tenemos dos opciones:

- a) Individual.
- b) Bloque.

Para la asignación Individual, debemos seguir los siguientes pasos:

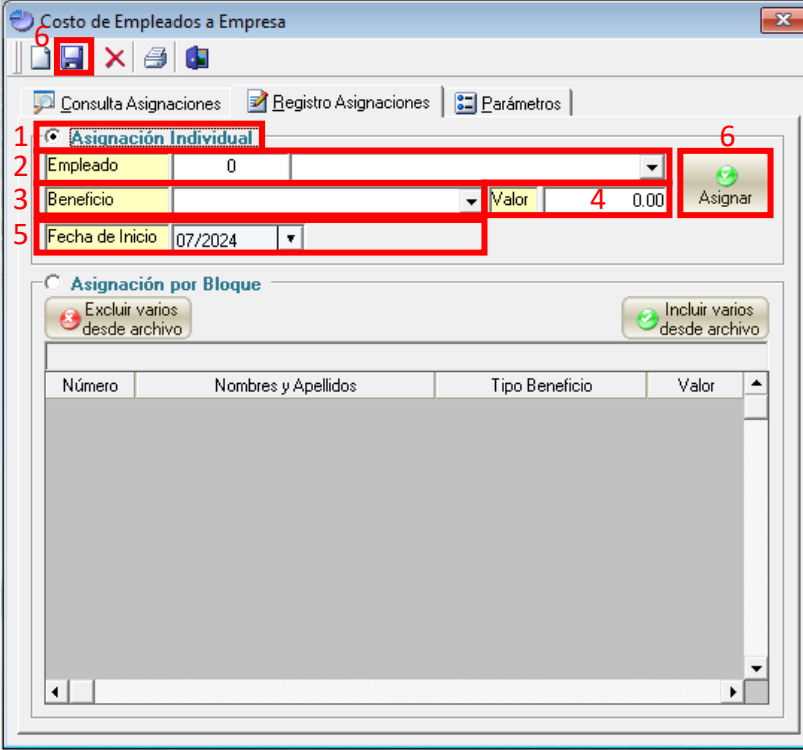

1 – Opción para registro individual.

2 – Selección del empleado al que se le registrará el beneficio.

3 – Tipo de beneficio.

4 – Valor mensual que aporta u otorga la empresa por el beneficio al colaborador.

- 5 Fecha de inicio o asignación del beneficio.
- 6 Botón para asignar el beneficio al empleado.

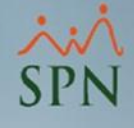

# 1.4.3. Registro de otros beneficios a colaboradores:

Para la asignación en bloque, debemos seguir los siguientes pasos:

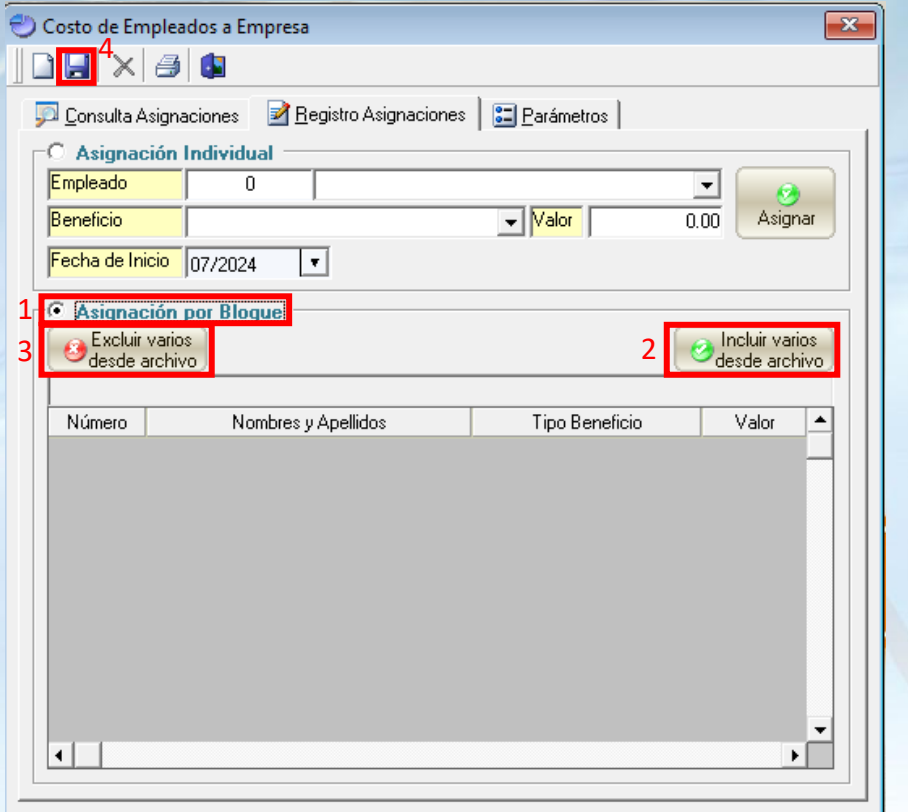

- Opción para registro por bloque.
- Botón para carga masiva de beneficios.
- Botón para exclusión masiva de beneficios.
- Botón para guardar los beneficios.

#### **Plantilla:**

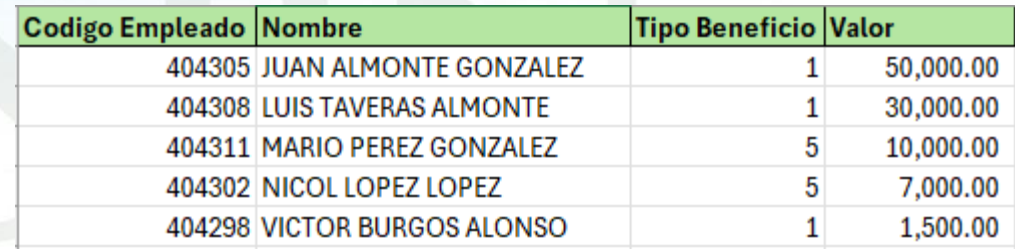

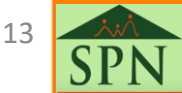

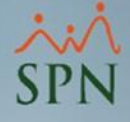

### <span id="page-13-0"></span>1.5. Descuentos:

En este apartado se detallan todos los descuentos aplicados en nóminas dentro del rango de fecha establecido.

#### **DESCUENTOS**

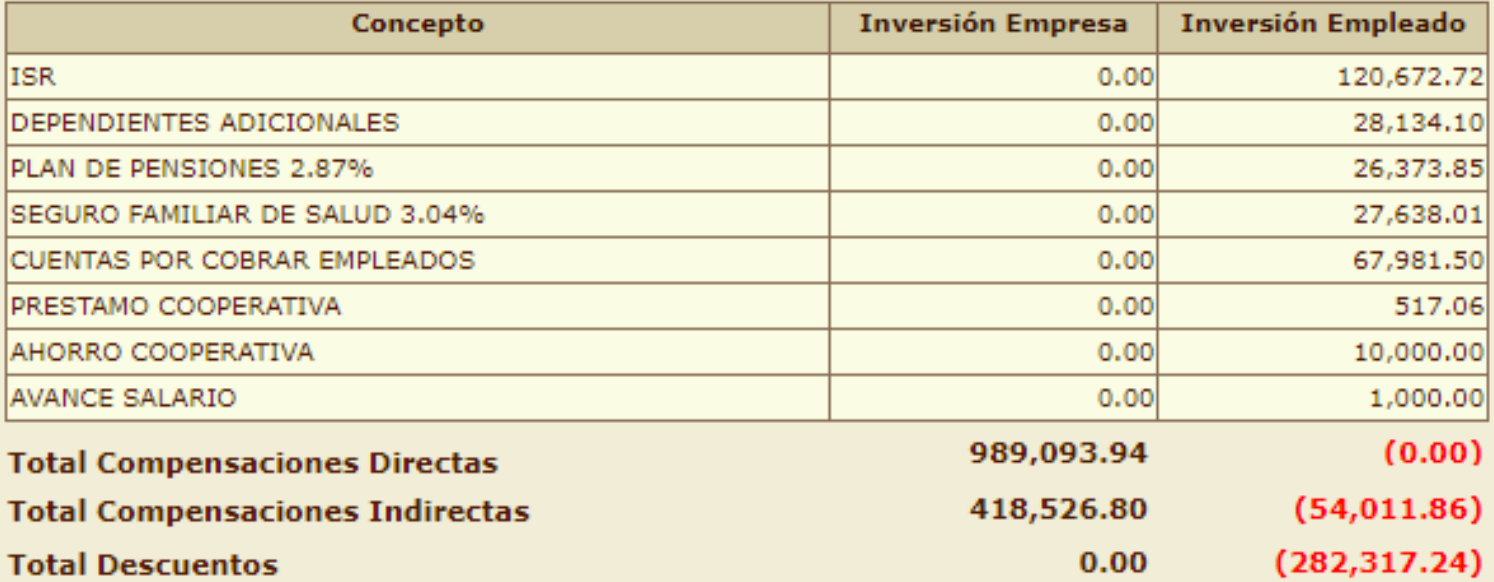

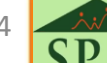

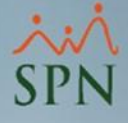

### <span id="page-14-0"></span>1.6. Gráficos:

Estos gráficos se muestran como complemento en la consulta, donde se detalla el porciento y monto de compensaciones directas e indirectas.

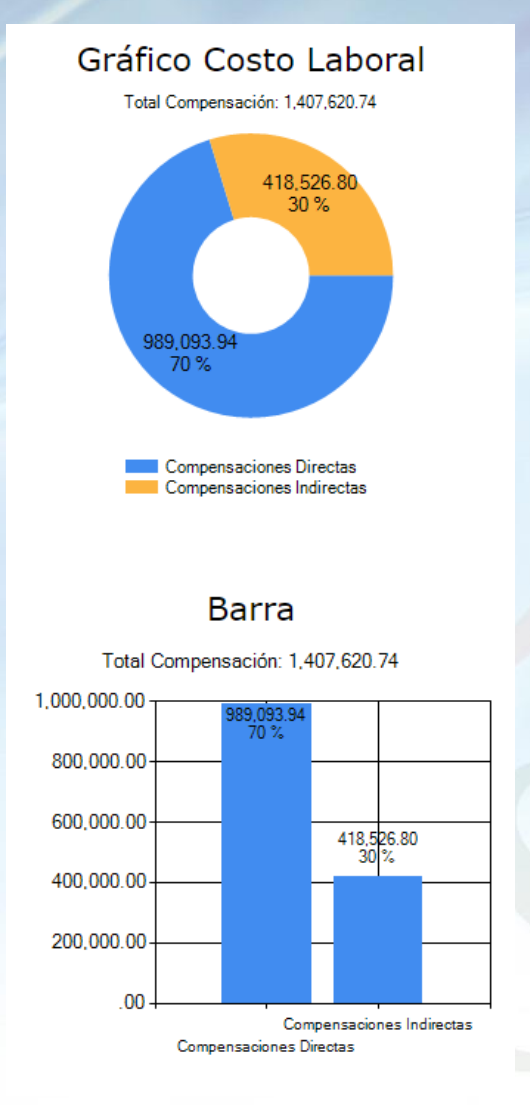

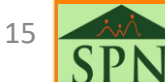

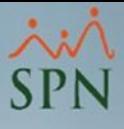

# <span id="page-15-0"></span>2. Generación del reporte PDF en módulo de Personal:

Dentro del módulo de Personal también se puede generar el reporte en formato PDF y se incluye una carta de certificación.

Para generarlo debemos dirigirnos a la siguiente ruta:

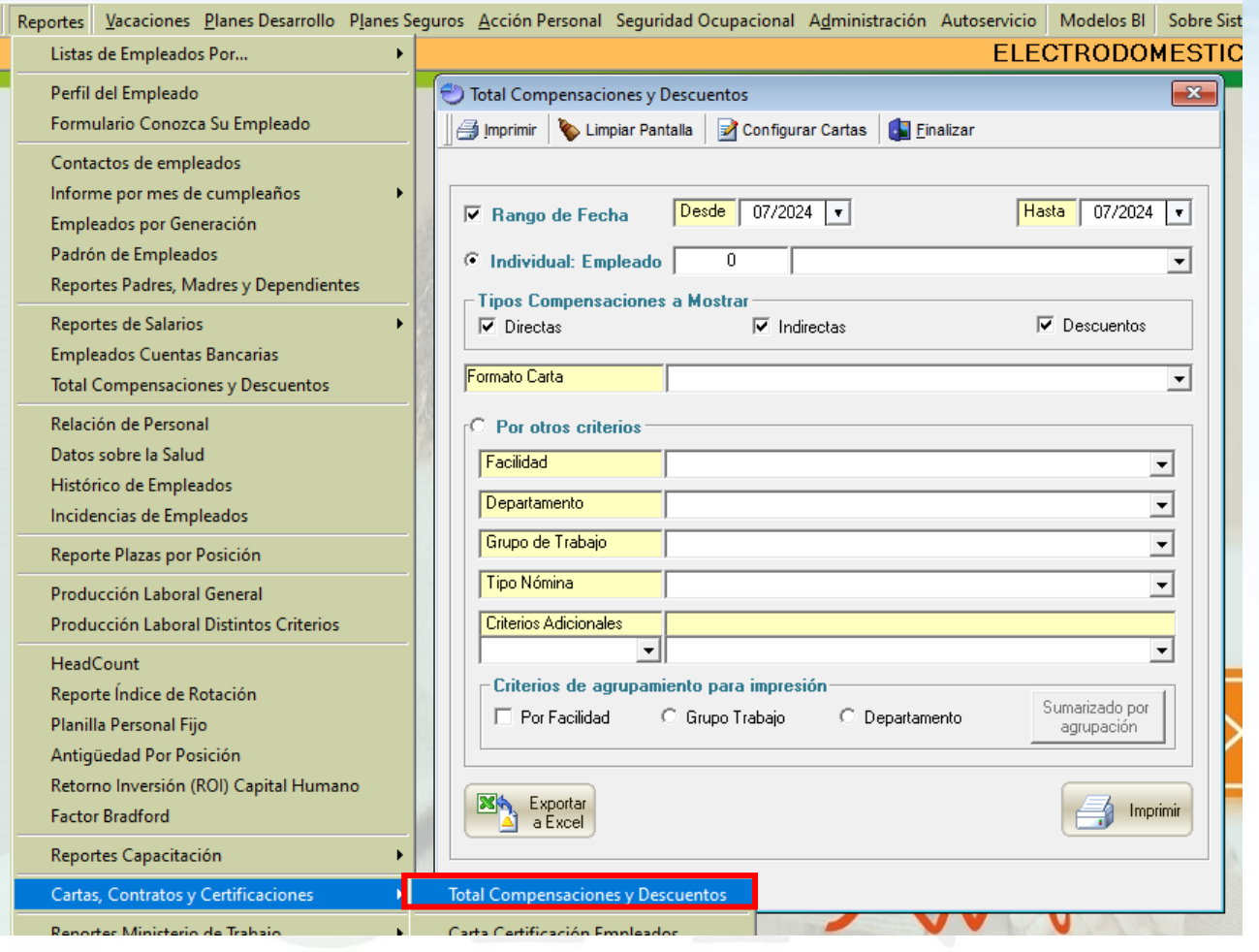

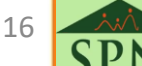

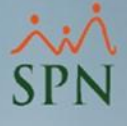

# <span id="page-16-0"></span>2.1. Generación del reporte individual:

Para generar el reporte individual debemos seguir los siguientes pasos:

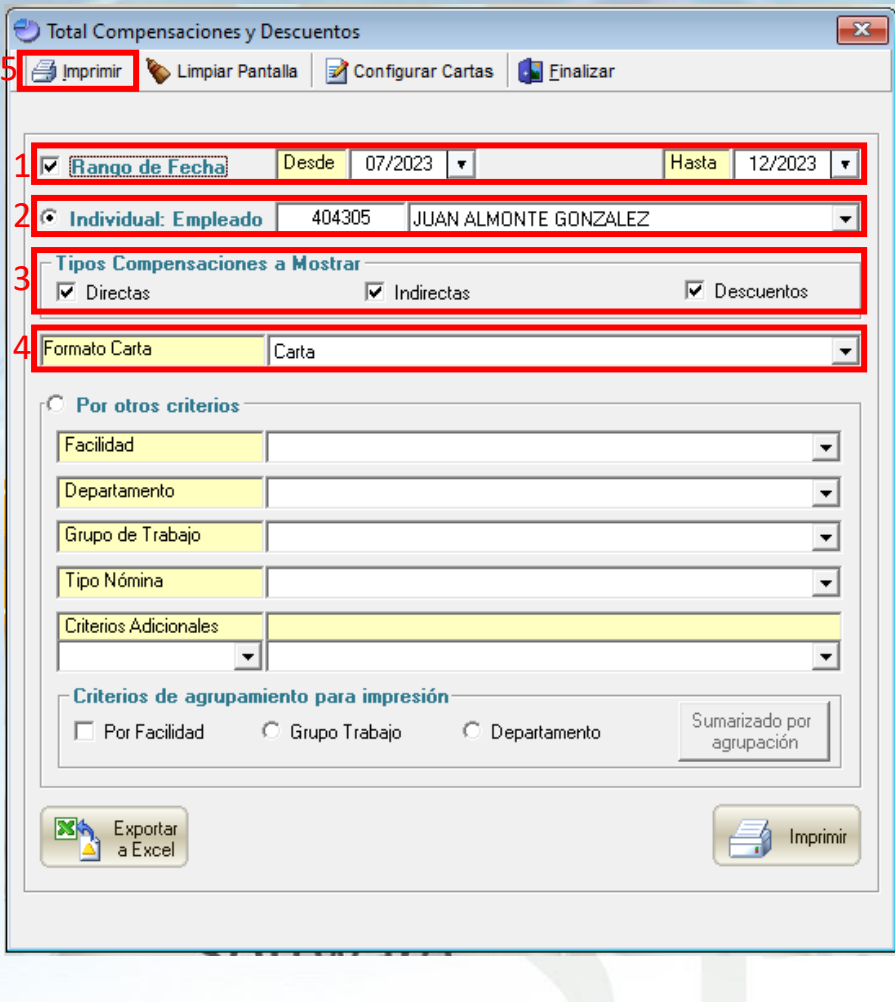

1 – Rango de fecha: rango de fecha en meses y años a consultar.

2 – Individual – Empleado: opción para generar individual y selector de empleado individual.

3 - Tipos de compensaciones a mostrar: se deben marcar los tipos de compensaciones a mostrar en el reporte.

4 – Formato de carta: opción para indicar el tipo de carta a mostrar.

# 2.1. Generación del reporte individual:

Santo Domingo, RD

15 de julio del 2024

#### Reporte:

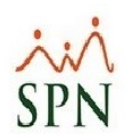

A: Sr. JUAN ALMONTE GONZALEZ **CONTABLE OFICINA SANTIAGO** 

#### Estimado Sr. ALMONTE GONZALEZ:

Nos complace entregarle un desglose de todas las compensaciones que usted ha recibido durante el periodo que abarca desde: 03-2024 al 04-2024.

Estamos comprometidos con que todos nuestros colaboradores tengan un mejor nivel de vida por lo cual si tiene alguna sugerencia o duda al respecto, puede acercarse y presentar los comentarios.

Atentamente,

José Peralta Gerente Recursos Humanos **ELECTRODOMESTICOS BC** 

Relación de Compensaciones, Aportes y Descuentos

#### **DATOS DEL EMPLEADO**

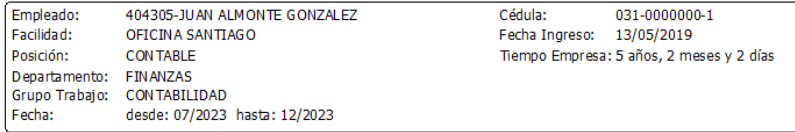

Este reporte presenta la totalidad de las compensaciones que ha recibido este Colaborador en el periodo de fecha indicado. Se induven tanto las compensaciones directas como las indirectas.

#### **COMPENSACIÓN DIRECTA**

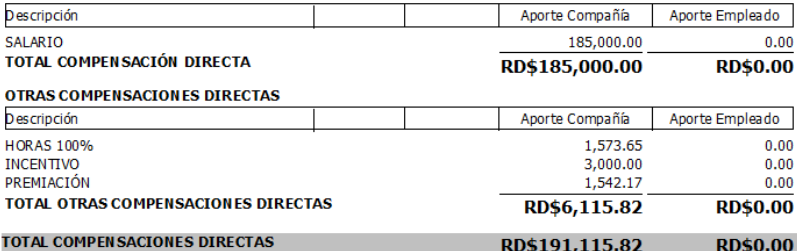

La compensación directa refiere a los beneficios monetarios ofrecidos y provistos por la empresa a cambio de los servicios que presta a la organización.

#### **COMPEN SACIONES IN DIRECTAS y APORTES**

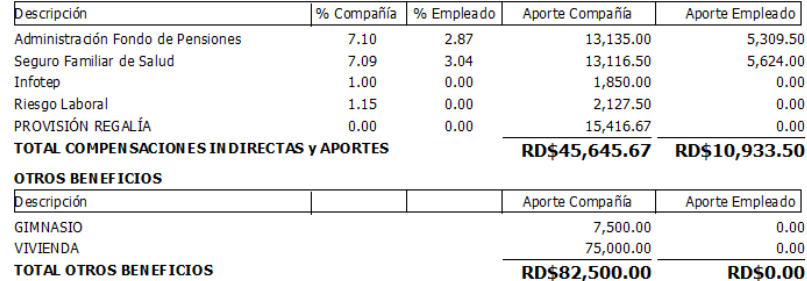

**TOTAL COMPENSACIONES INDIRECTAS** RD\$128,145.67 RD\$10,933.50

La compensación indirecta se refiere a los beneficios monetarios indirectos que cubre la organización a los fines de cumplir con los requerimentos de la legislación laboral nacional y de seguridad social así como otros beneficios establecidos en el contrato de trabajo.

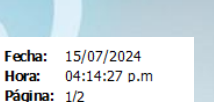

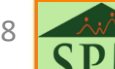

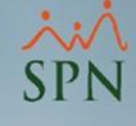

# 2.1. Generación del reporte individual:

Fecha: 15/07/2024 Hora: 04:14:27 p.m

Página: 2/2

#### Reporte:

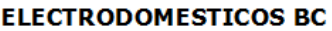

Relación de Compensaciones, Aportes y Descuentos

**DESCUENTOS** 

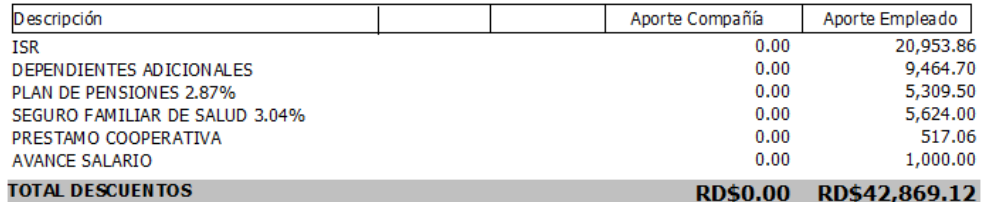

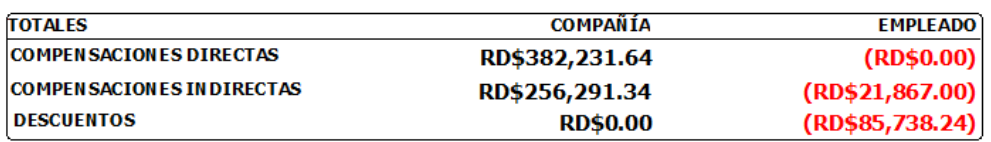

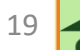

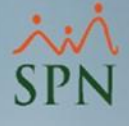

### <span id="page-19-0"></span>2.2. Generación del reporte masivo:

Para generar el reporte masivo debemos seguir los siguientes pasos:

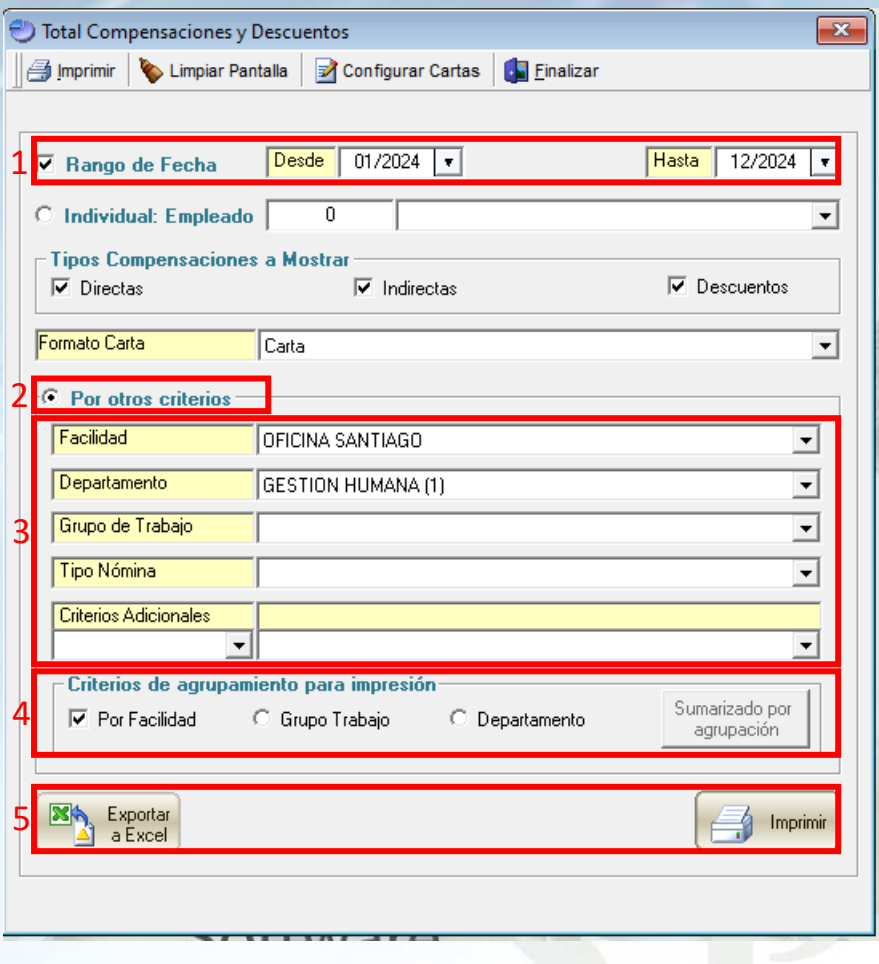

1 – Rango de fecha: rango de fecha en meses y años a consultar.

2 – Por otros criterios: opción para generar el reporte en base a criterios en común.

3 – Filtros o criterios para la consulta: filtros para especificar los colaboradores a mostrar en el reporte. En caso de no requerir aplicar un filtro, simplemente dejar vacío.

4 – Criterios para agrupar: opciones para agrupar el reporte.

5 – Tipo de generación: opciones para generar un PDF o exportar la información a un documento en Excel.

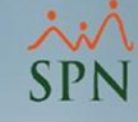

# 2.2. Generación del reporte masivo:

#### Reporte:

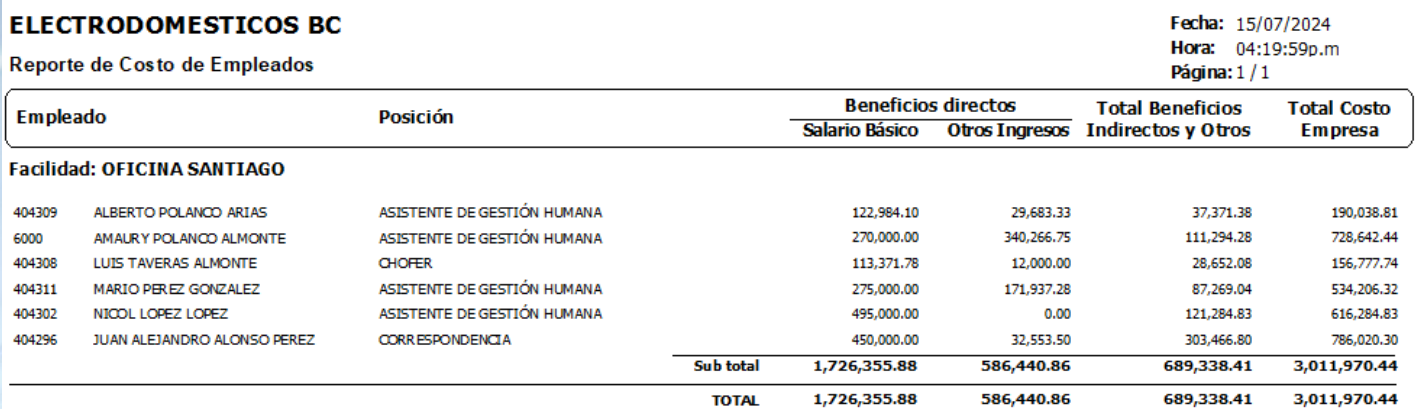

Reporte\_costo\_empleado\_agrupado.rpt

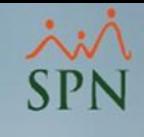

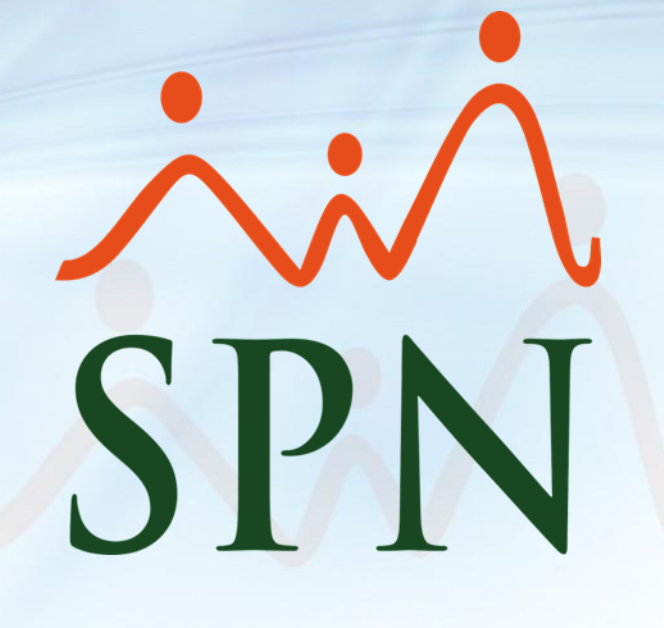